# USB connection **OC**

Each display features a mini-B USB type connector. Remove rear panel to access USB port. By connecting your display to a PC's USB port, you can select a configuration and customise this to your needs. It can then be downloaded to your display for use in your application.

# Download and Install PanelPilot  $\bullet$

1) Visit www.panelpilot.com/downloads/ and click on the "Download Software" button to begin download.

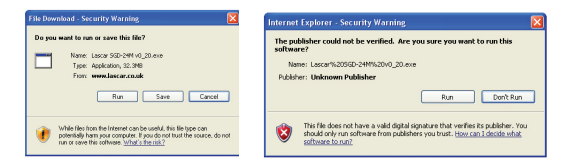

- 2) When prompted (above left), click "Run" to begin download and installation.
- 3) When presented with a Security Warning (above right), click 'Run'.

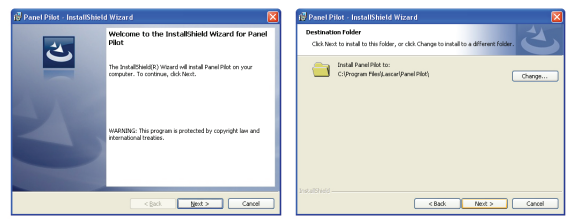

4) At the InstallShield Wizard for PanelPilot screen (shown above left), click 'Next'.

#### 5) When prompted choose destination folder (or accept default) and select 'Next' (above right).

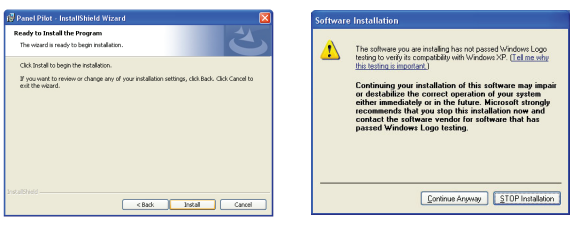

6) Click 'Install' to begin installation process (above left). When prompted, click 'Continue Anyway' (above right).

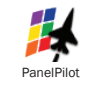

7) When installation is complete click 'Finish' to quit installer. You can begin using the PanelPilot software by clicking on the desktop icon (shown above).

## Further Information

Visit www.panelpilot.com for further information on the PanelPilot platform and to download a datasheet for your particular display which includes specific information about pin configurations, wiring instructions and mounting method.

#### Copyright Lascar Electronics Ltd. 2017 Issue 1 17/08/2017

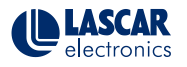

# Quick Start Guide PanelPilot

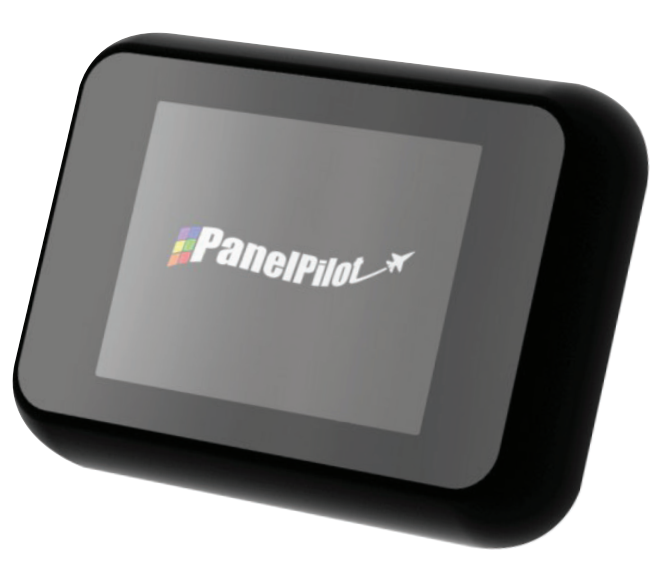

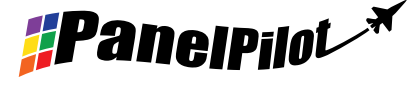

Your fastest route to a graphics display

Thank you for buying a PanelPilot compatible display. This quick start guide provides the basic information on the use of your product.

### Getting to know your display

All PanelPilot compatible displays share the following features:

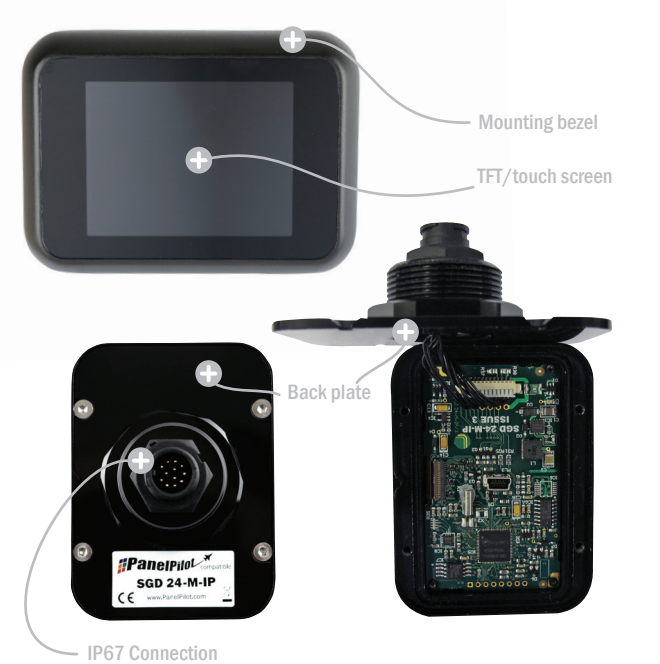

# Panel Mounting

The SGD 24-M-IP can be fitted into panels of up to 10.5mm deep. A rubber seal is included to seal the mounting hole when the 32mm nut is fully tightened. Panel mounting hole cut-out is DIA 33mm.

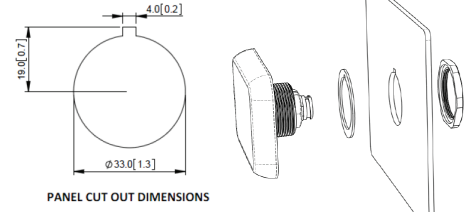

# Getting Started

Use the table below to determine which type of user you are, then follow the steps that follow to get started:

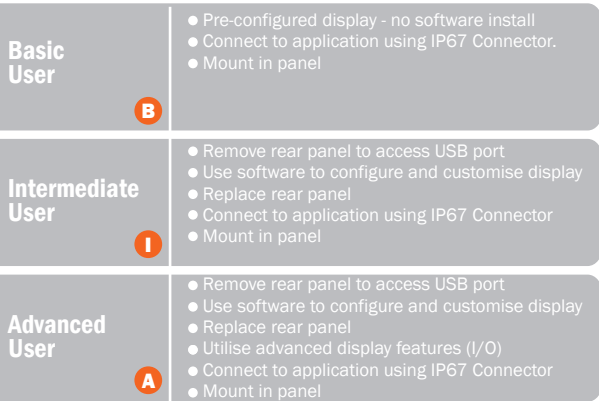

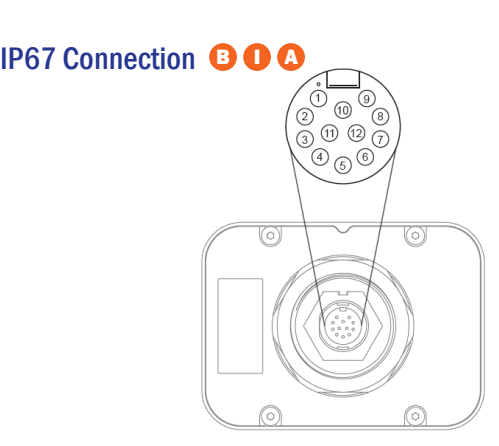

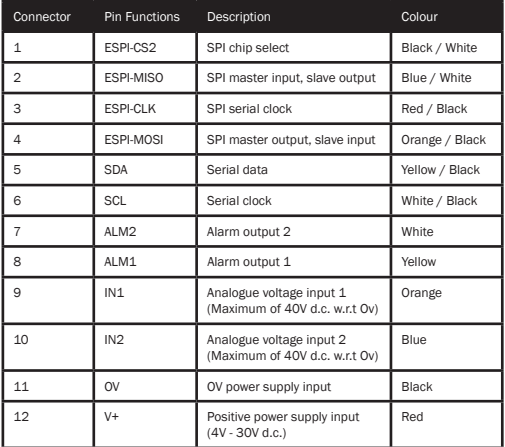